## **Hoe kan ik mijzelf inschrijven in een groep?**

Je volgt een cursus waarbij je docent groepen heeft aangemaakt omdat je in een groep met medestudenten samenwerkt. In sommige gevallen mag je zelf bepalen in welke groep je deelneemt. De docent geeft dat aan in de cursus.

De docent kan ook een werkruimte inrichten voor een groep, zodat jullie samen kunnen werken en communiceren.

- Hoe kan ik mijzelf inschrijven voor een groep?
- Hoe kan ik zien welke Brightspace functionaliteiten gekoppeld zijn aan mijn groep?

## **Hoe kan ik mijzelf inschrijven in een groep?**

- 1. Klik in de Cursus navigatiebalk op **Deelnemers**.
- 2. Selecteer **Groepen**.
- 3. Klik op **Beschikbare groepen weergeven**.
- 4. Klik bij de groep waarvoor je je wilt inschrijven op **Deelnemen aan groep**.
- 5. Bekijk in het **Groepen** overzicht dat verschijnt of jij je voor de juiste groep ingeschreven hebt en er een werkruimte beschikbaar is. Je ziet hier ook hoeveel studenten zijn ingeschreven in de groep en je kunt de groep weer verlaten.

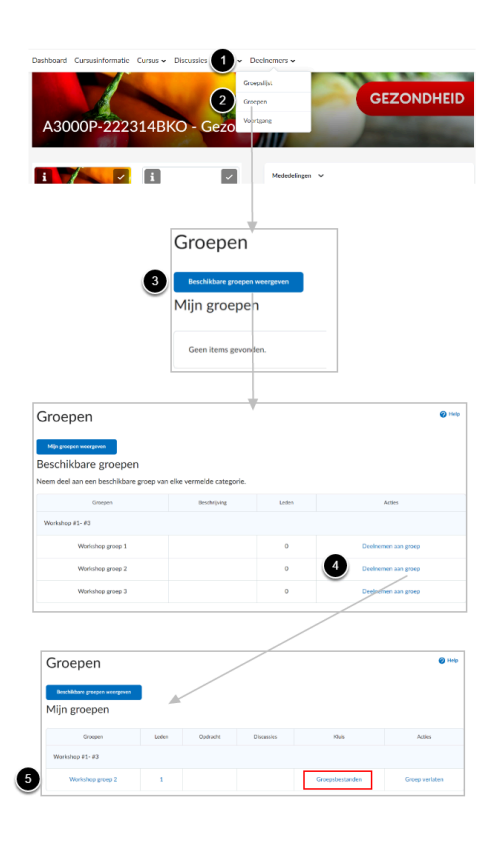

## **Hoe kan ik zien of er een werkruimte is voor mijn groep?**

Een docent kan een werkruimte ter beschikking stellen aan een groep. Die kan bestaan uit groepsopdrachten, discussies of een kluis. In de afbeelding wordt een voorbeeld getoond waar alleen een kluis is toegevoegd aan de werkruimte.

- **Opdracht**: Dit betreft groepsopdrachten waaraan jullie gezamenlijk werken. Eén groepslid dient de groepsopdracht in namens de gehele groep. Nadat de docent de groepsopdracht heeft nagekeken zien alle groepsleden de terugkoppeling.
- **Discussies**: Hier kun je zien of er een discussieforum voor jouw groep beschikbaar is. Alléén ingeschreven groepsleden kunnen deze groepsgebonden discussiefora bekijken en gebruiken.
- **Kluis**: Dit is een groepsgebonden digitale opslagruimte voor bestanden. Alléén groepsleden kunnen hierin bestanden uploaden en opslaan. Alle groepsleden kunnen deze bestanden in de kluis downloaden en op hun computer bewerken. Daarnaast kun je binnen de kluis een notitiepagina aanmaken die door alle groepsleden zonder te downloaden bewerkt kan worden.

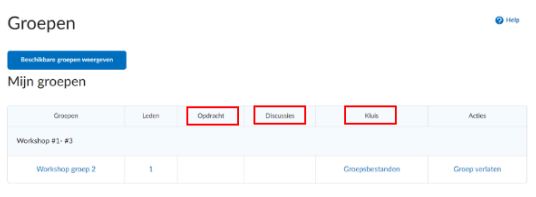

 Klik op **Groep verlaten** als je niet langer lid wilt zijn van een groep of voor de verkeerde groep ingeschreven hebt. Je doorloopt dan bovenstaande stappenplan om je voor een andere groep in te schrijven.